# 1) 프로그램에서 발신자 확인 시스템 이용하기

( Model: CTI-1회선 )

1. 기능

 고객으로부터 걸려오는 전화번호를 이용하여 미리 입력되어진 고객 DATABASE를 검색한 후 고객의 지난 통화내역 등을 사전에 확인 할 수 있는 시스템입니다.

- 2. 단말기가 연결되어있어야만 컴퓨터 모니터에 고객정보가 표시됩니다.
- 3. 전화국에 발신자정보표시 서비스가 신청되어있어야만 됩니다. 전화국에 발신자정보표시 서비스가 신청되어있어야만 이 기능을 사용 할 수 있습니다.
- 4. 단말기에 전원과 전화선, 전화기를 연결하는 방법입니다.

# 깡지연결 방법

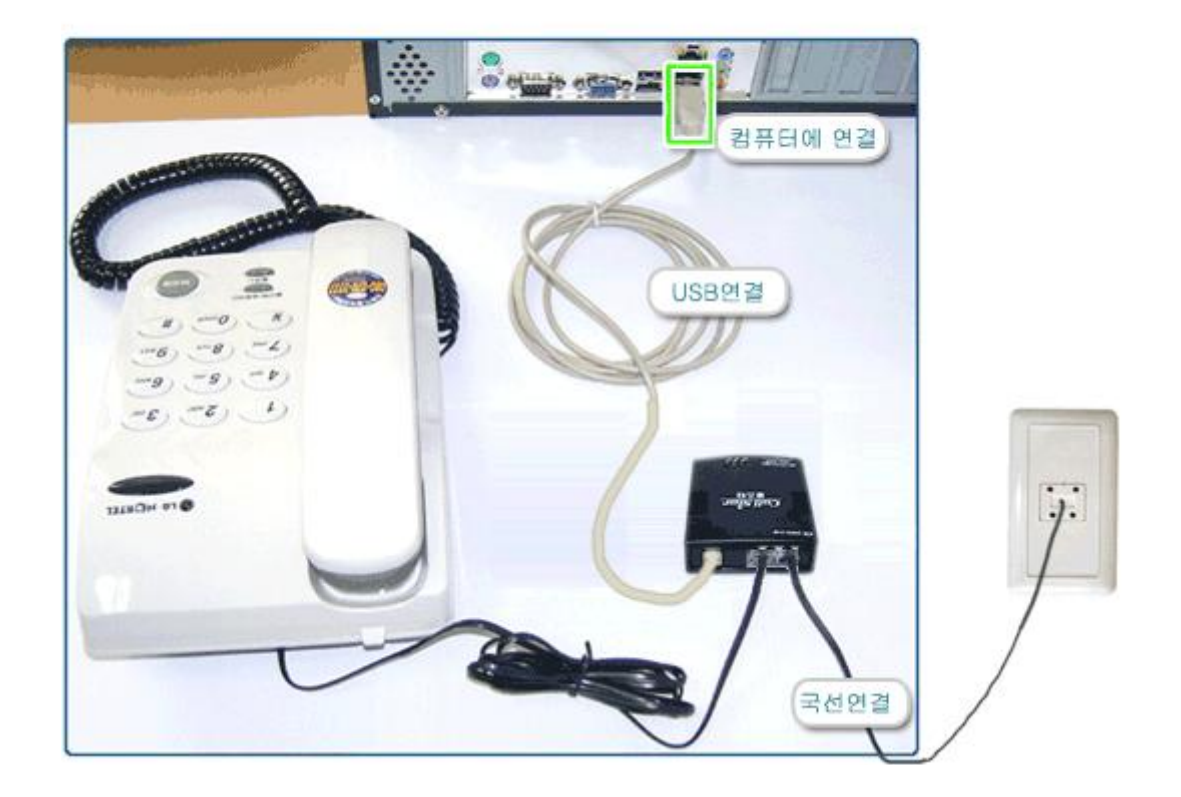

외부에서 들어오는 국선을 장치의 뒷부분 [국선]에 꽃고 전화라인을 나머지 [전화]부분에 연결합니다. CallStar 장비는 시리얼 포트(PORT)가 없는 컴퓨터에서도 사용할 수 있는 USB 연결방식의 발신자정보표시 단말기입니다. USB 케이블을 컴퓨터와 연결 합니다 제품에 포함된 USB 케이블의 한쪽을 컴퓨터본체의 USB 포트에 연결하고 다른 한쪽을 단말기 뒷면의 USB 단자에 연결합니다.

 처음 연결하는 경우이면 화면에 다음과 같이 '새 하드웨어 검색 마법사'가 시작됩니다. < 목록 또는 특정 위치에서 설치(고급) >을 선택하고 [ 다음 ]버튼을 클릭합니다.

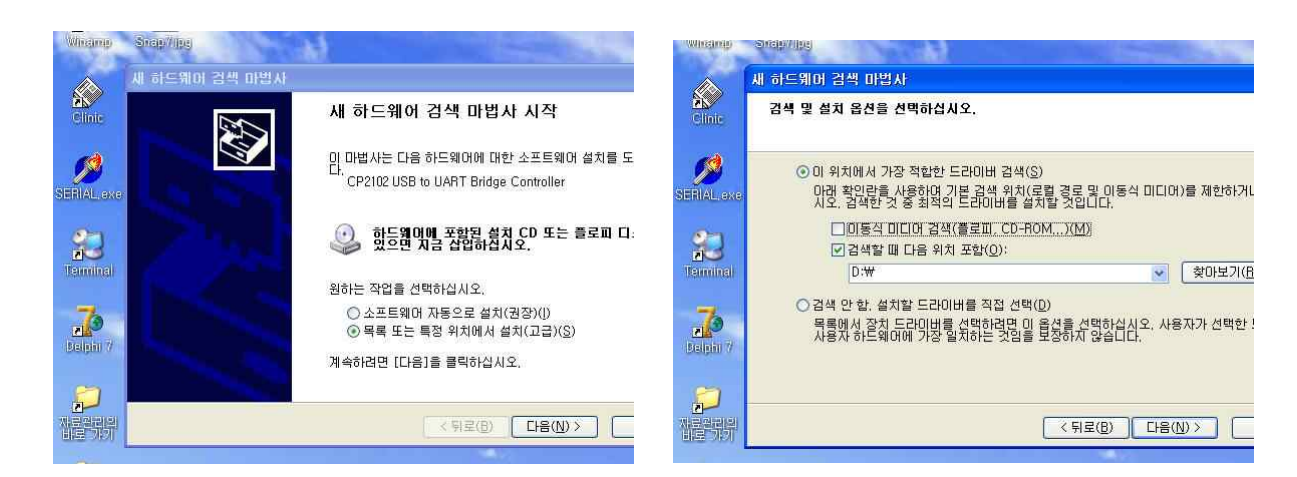

< 검색할 때 다음 위치 포함 >을 선택하고 [ 찾아보기 ]버튼을 클릭합니다.

 찾아보기에서 제공받은 CD의 폴더 중 [ CTI\_Drive\_CP210x ]를 선택한 후 다음을 선택합니다.

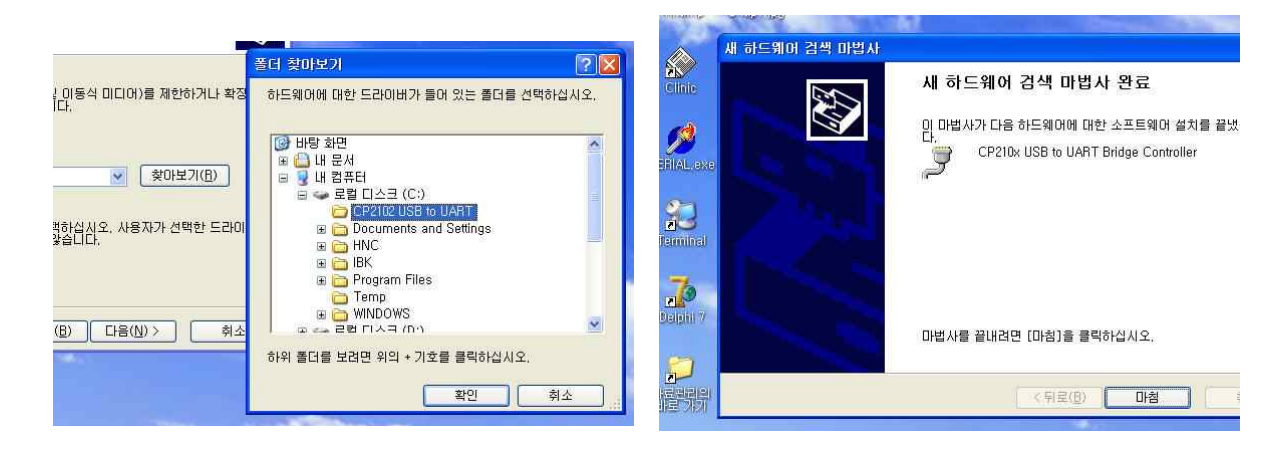

'새 하드웨어 검색 마법사 완료'가 뜨면서 설치가 완료됩니다.

 장치관리자에서 새로 추가된 통신포트를 확인합니다. 장치관리자는 바탕화면의 내 컴퓨터 아이콘을 마우스 오른쪽버튼으로 눌러 관리를 선택하면 됩니다.

 아래의 그림에서는 통신포트 COM3로 설치가 되었습니다. 사용자의 PC 환경에 따라 통신포트는 다르게 나타날 수 있습니다.

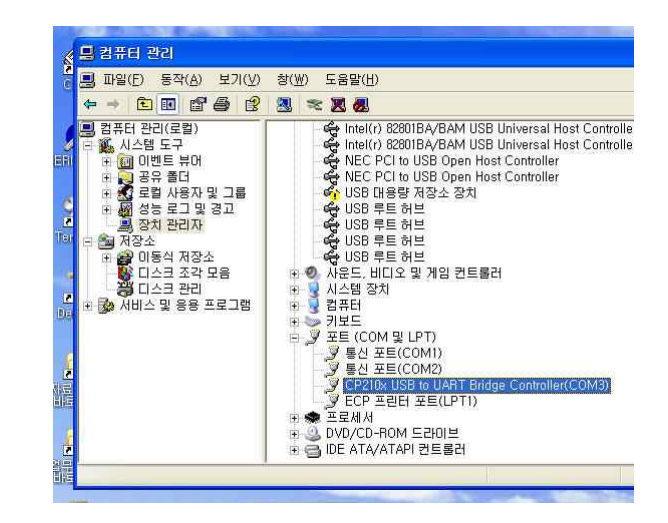

● 장치가 정상적으로 연결되었음을 확인 하였다면 프로그램을 실행합니다.

## ■ PC의 화경설정

프로그램의 실행 한 후 [환경 - 발신자표시 확인 설정]을 선택합니다.

### $\bullet$  기본 환경

- 사용자의 DDD( 지역번호 )를 선택합니다.

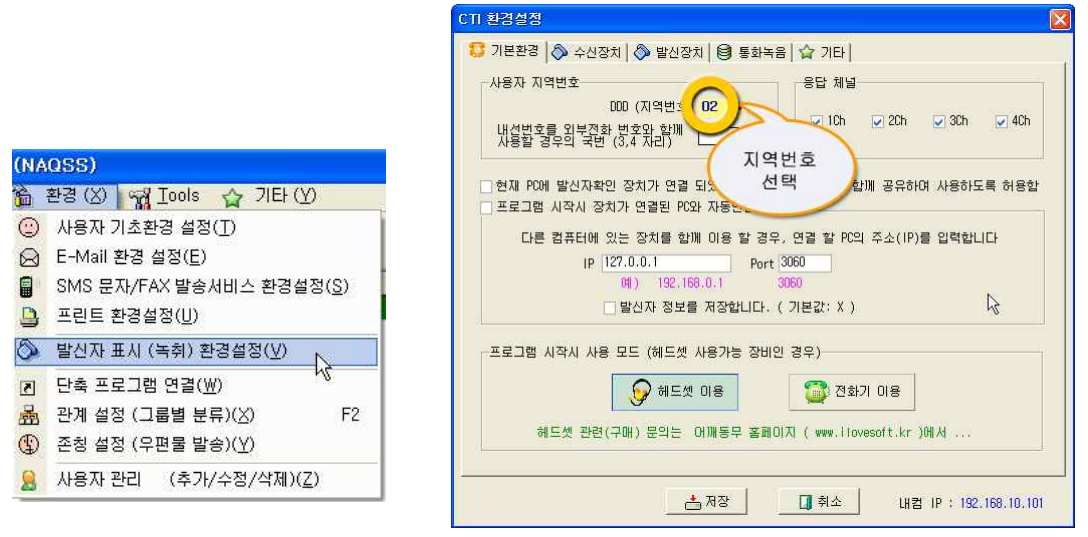

 $\overline{1}$ 

### ❷ 수신 장치

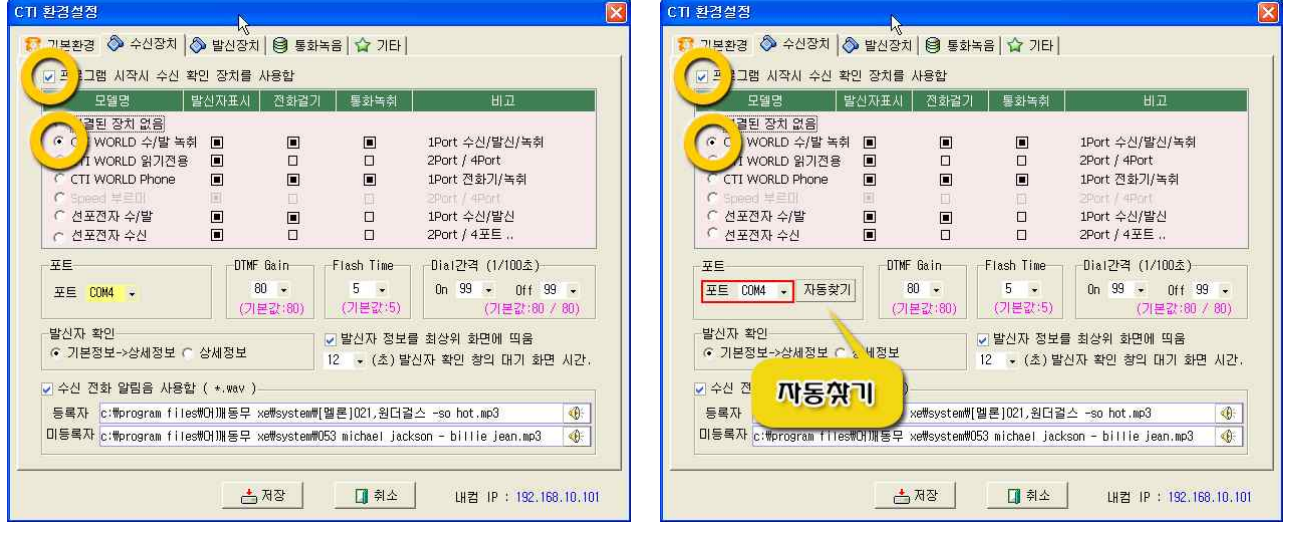

- 현재 PC에 장치가 연결된 경우라면 위의 화면과 같이
	- . 프로그램 시작 시 수신 확인 장치를 사용함을 체크함
	- . CTIWORLD 읽기전용 장치 선택
	- . 컴퓨터에 연결된 장치의 포트를 모른다면 <자동 찾기>를 합니다.

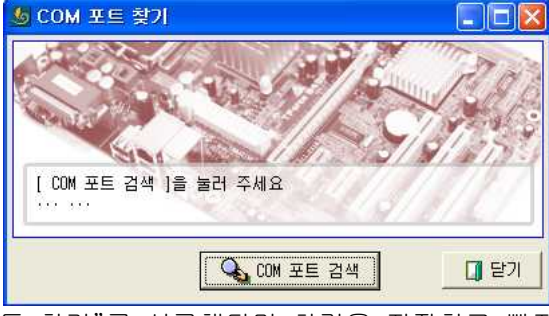

. "자동 찾기"를 성공했다면 환경을 저장하고 빠져 나간 후 프로그램을 재시작 하시면 됩니다.